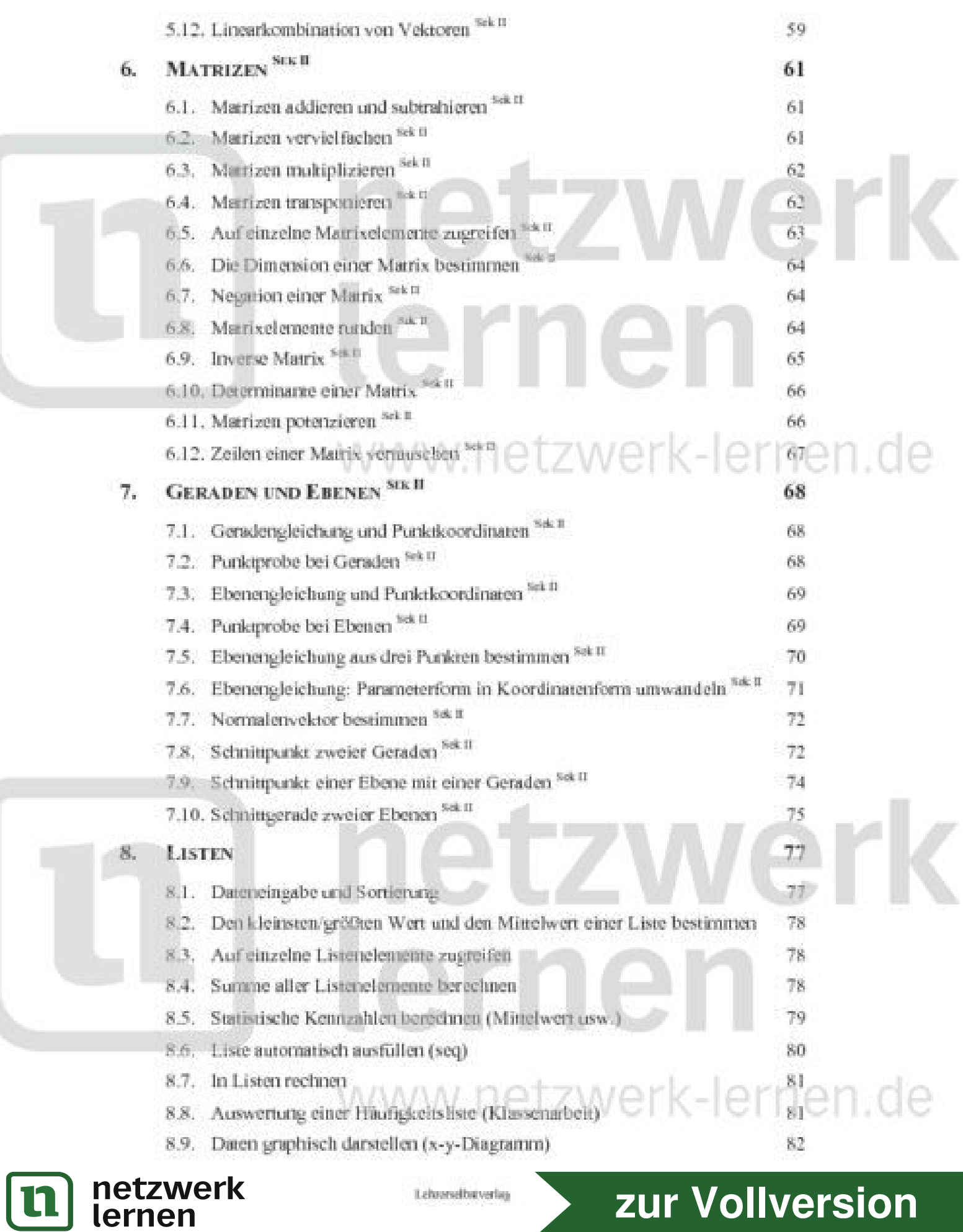

Reiner Schölles - Der TI-Nenire CAS (Version 2.0) im Unterrichtseinutz der Sekundarstale I und II

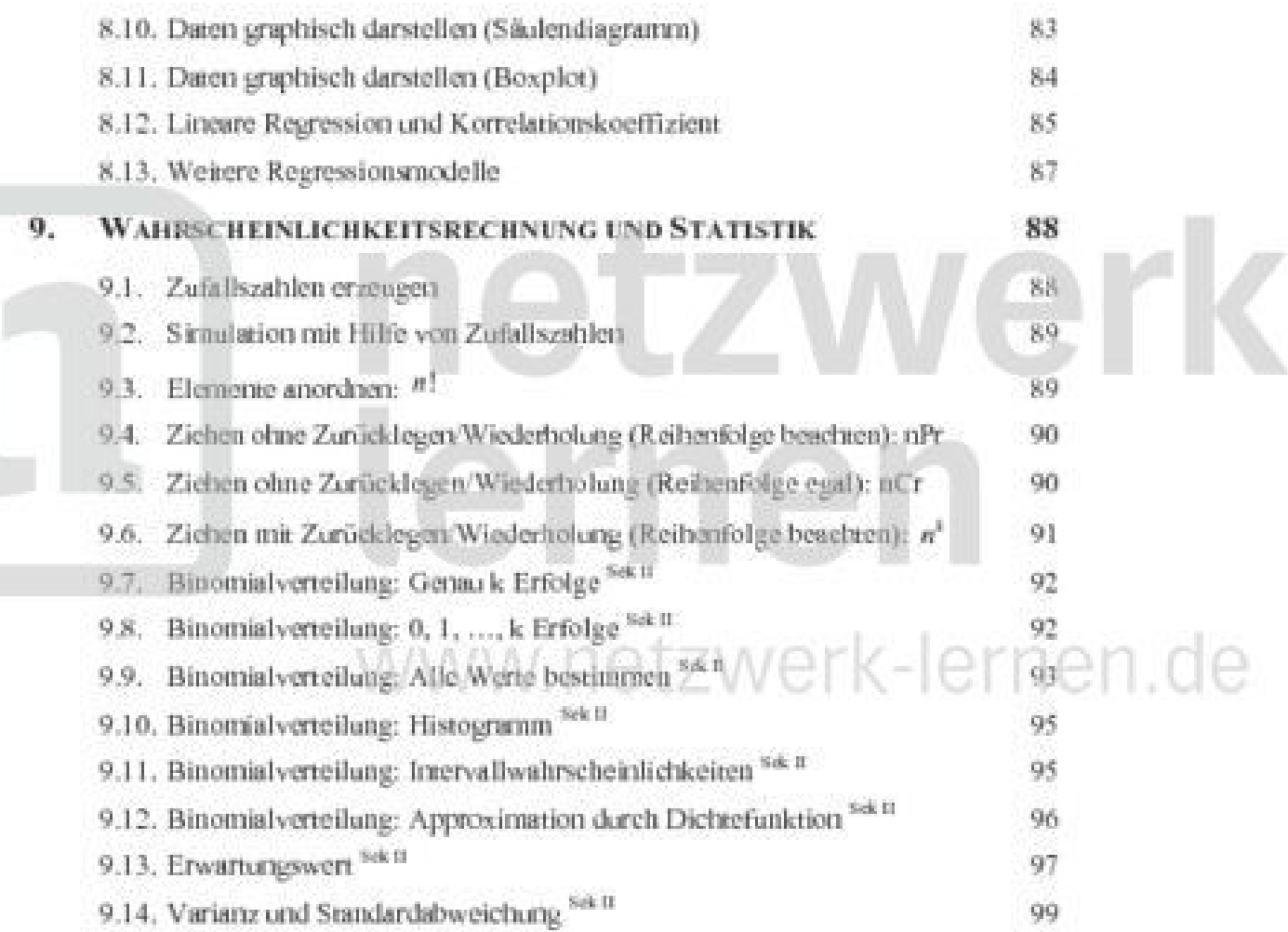

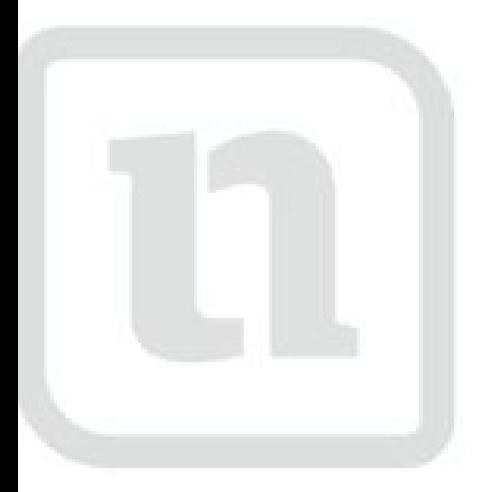

# netzwerk lernen www.netzwerk-lernen.de

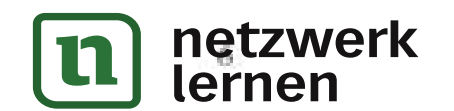

Lebrarselbaverlag

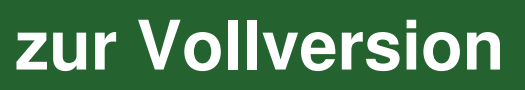

### Vorwort

"Es ist eines ausgezeichneten Menschen unwürdig, wertvolle Stunden wie ein Sklave im Keller der einfachen Berechnungen zu verbringen, wenn man diese problemlos jemand anderem öberlassen könnte, wenn es nur Maschinen dafür gäbe." Zur Zeit des deutschen Mathematikers GOTTFRIED WILHELM LEBINIZ (1646-1716), dem dieses Zitat so oder so ähnlich zugeschrieben wird, gab es solche Maschinen noch nicht bzw. nicht in der von Laurenz gewünschten Qualität.

Heute, fast 300 Jahre nach LEIBNIZ, hat sich die Qualität der von ihm angedachten "Maschinen" deutlich verbessert und mit dem TI-Nspire CAS (Version 2.0) einen Standard erreicht, der es uns auch in der Schule erlaubt, interessante und anspruchsvolle Mathematik zu betreiben.

Das Konzept des TI-Nspire CAS ist problem- und praxisorientiert! Es unterstützt Schüler und Lehrer bei der täglichen Arbeit, fördert das gemeinsame Arbeiten an Problemen und hilft beim Verstehen von Mathematik!

Das Buch ist aus der Praxis heraus entstanden. Es behandelt Themenbereiche, die für den Unterricht der Sekundarstufe I und II typisch sind. Trotzdem handelt es sich nur um eine Auswahl, denn die Einsatzmöglichkeiten des TI-Nspire CAS sind sehr vielfähig. Für Erweiterungsvorschläge bin ich daher jederzeit dankbar!

Die ausgewählten Beispiele sind exemplarisch zu sehen. Sie sollen dir Möglichkeiten aufzeigen, grundsätzliche Einsatzgebiete kennenzulernen, Anregungen für eigene Versuche zu erkennen und dein Interesse an mathematischen Fragestellungen fördern.

Die Beispiele führen dich in die verschiedenen Anwendungen des TI-Nspire CAS ein. Achte bei der Durcharbeitung der Beispiele immer auch auf angrenzende Menübefehle, die dir weitere Einsatzmöglichkeiten des TI-Nspire CAS zur Lösung mathematischer Probleme aufzeigen können. Ich habe nicht immer die kürzesten Befehlsfolgen gewählt, sondern diejenigen, die dir die größte Einsicht in das Konzept des TI-Nspire CAS ermöglichen.

Themenbereiche, die überwiegend der Sekundarstufe II zuzuerdnen sind, sind im Inhaltsverzeichnis entsprechend kenntlich gemacht.

Das Buch kann als "Nachschlügewerk" benutzt werden, d. h. es ist nicht notwendig, es von der ersten bis zur letzten Seite durchzulesen. Beim Ausprobleren der Beispiele sind aber einige (wenige) Dinge zu beachten:

Verschaffe dir einen ersten Überblick über die Grundfunktionen des TI-Nspire CAS, indem du das erste Kapitel des Buches nach Möglichkeit vollständig derchliest. Dadurch machst du dich auch mit den Schreibweisen und Tastenkürzeln vertraut und findest dich besser in den Menas des Rechners zurecht.

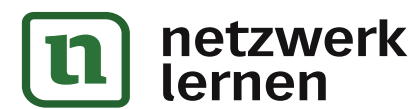

- Beginne jede Aufgabe in einem neuen Dokument. Füge dazu über die Startseite oder mit (tij N eine neue Seite der gewünschten Anwendung deinem Dokument hinzu. Damit nutzt du das vom TI-Nspire CAS unterstützte Konzept, eine Aufgabe als ein zu lösendes Problem aufzufassen und in einem Dokument zu speichern. So kannst du jederzeit auf bereits bearbeitete bzw. gelöste Probleme zurückgreifen und verlierst nicht den Überblick.
- Einige Menübefehle können, je nach Aktualität deines Betriebssystems, von den hier dargestellten Befehlen abweichen. Die Versionsnummer des Betriebssystems erhältst du über die Startseite oder aus einer Anwendung heraus über  $\left(\frac{1}{2}, \frac{1}{2}\right)$  {Status}. Hier wurde das Betriebssystem in der Version 2.0 verwendet. Du solltest auch dieses Betriebssystem verwenden, damit meine Beschreibungen zu deinem Handheld passen.
- Im Handbuch des TI-Nspire CAS werden Menübefehle je nach Kontext als Funktionen oder auch als Werkzeuge bezeichnet. Ich bleibe hier meistens bei der allgemeineren Bezeichnung "Befehl". Aus dem Zusammenhang heraus wird dann klar, worum es sich im Einzelnen handelt.
- Wenn einmal gar nichts mehr geht oder der Rechner unerwartete Dinge tut, dann solltest du ihn in den Ausgangszustand zurücksetzen. Dazu musst du auf der Rückseite den (versenkten) Resetknopf mit einem spitzen Bleistift oder einer Büroklammer drücken. Dadurch wird der gesanne Speicher zurückgesetzt, die Herstellereinstellungen wiederhergestellt, alle Systemvariablen auf die Standardeinstellungen zurückgesetzt, aber auch alle Dateien gelöscht! Daher solltest du deine Dateien bei Bedarf vorher sichern.
- Wenn du Kritik oder Anregungen hast, freue ich mich über eine Nachricht von dir: schoelles@uni-bremen.de.

Zum Schluss bedanke ich mich nochmals ganz herzlich bei Texas Instruments, insbesondere bei Frau Volz, für die wohlwollende und stets kompetente Unterstützung in jeder Phase der Erstellung dieses Buches und bei der Erprobung der Beispiele. Herrn Dr. Tillmann als Verlagsleiter des Lehrerselbstverlages danke ich für die vertrauensvolle Zusammenarbeit, seinem Interesse und seinem Bemühen, für alle Leserinnen und Leser ein interessantes und ansprechendes Buch zu erstellen. Seinem Engagement ist es wieder zu verdanken, dass auch dieses Boch in so kurzer Zeit erscheinen komme. Romina Renner danke ich für das sorgfähige Lektorat und die wertvollen Hinweise.

Allen Schülerinnen und Schülern, aber auch allen Lehrerinnen und Lehrern, wünsche ich beim Arbeiten mit dem Boch und dem TI-Nspire CAS so viel Spaß wie ich beim Schreiben und Ausprobieren der Beispiele hatte.

Schwanewede, im März 2010 Reiner Schölles www.netzwerk-lernen.de

In geschweißen Klananern ist zur besseren Orientierung stets die Bezeichnung des Befehls angegeben.

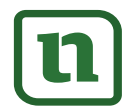

netzwerk lernen

Lehranelbaverias

## 1. Grundfunktionen des TI-Nspire CAS im Überblick

#### 1.1. Ein- und Ausschalten des TI-Nspire CAS

Das Einschalten des TI-Nspire CAS erfolgt über die Taste (@ on), das Ausschalten über die Tastenkombination (thi(@on). Sämtliche Einstellungen, Speicherinhalte und Bildschirmanzeigen bleiben nach dem Ausschalten erhalten und siehen beim erneuten Einschalten wieder zur Verfüsung.

Nach ca. 3 Minuten wechselt das Gerät von alleine in den Standby-Modus, wenn du während dieser Zeit keine Taste gedrückt hast. Dadurch werden die Batterien geschont. Nach dem nächsten Einschalten befindet sich das Gerät wieder in dem Zustand, in dem es sich vor dem automatischen Ausschalten befunden hat. Ändern kannst du diese Einstellung über  $\widehat{(\mathfrak{g})}$  on $\widehat{(\mathfrak{g})}$  (3) Einrichten des Handhelds).

#### 1.2. Die Startseite des TI-Nspire CAS sowie seine sechs Hauptanwendungen

Nach dem Einschalten siehst du die Startseite des TI-Nspire CAS. Von hier aus kannst du ernweder ein neues Dokument anlegen  $(1)$ ). den Dateiordner "Eigene Dateien" aufrufen  $(2)$ ), um z. B. ein bereits gespeichenes Dokument zu suchen und anschließend zu öffnen, eine Liste der zuletzt bearbeiteten Dokumente anzeigen lassen  $(3)$ ) oder an dem

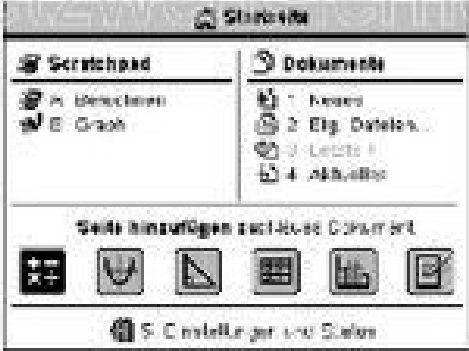

 $L$  orn.

いいへど

aktuellen Dokument weiterarbeiten  $(4)$ ). (5) bietet dir die Möglichkeit, bestimmte Systemeinstellungen vorzunehmen und dich über den Status des TI-Nspire CAS zu informieren.

Du kannst sber auch eine der sechs Anwendungen (Applikationen) als neue Seite zu einem neuen Dokument hinzufügen:

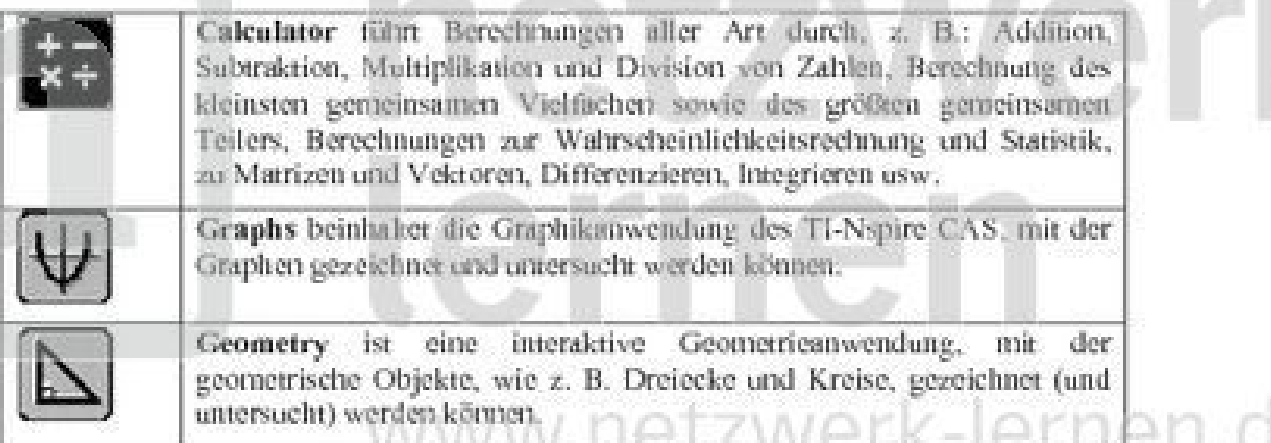

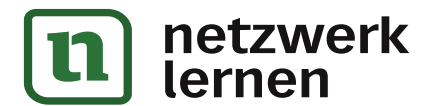

- Mit der (th)-Taste wird die Zweitbelegungsfunktion einer Taste aufgerufen. Dabei ø handelt es sich um die in gelber Schrift über der Taste angegebenen Funktion, das Zeichen oder den Befehl.
- $\bullet$ Mit der (tob)-Taste wechselst du zum nächsten Eingabefeld.
- $\odot$ Mit der (%)-Taste wählst du ein Objekt auf dem Bildschirm aus. Mit "Doppelklick" ist gemeint, dass du die (%)-Taste zweimal drückst.

(in (i) lässt die "Hand" (Greif-Cursor) wirksam werden und ergreift ein Objekt.

Die (esc)-Taste verlässt ein Menä oder ein Dialogfeld bzw. lässt erfasste Objekte wieder los und bringt dich eine "Ebene" zurück.

ert (esc) macht die letzte Eingabe rückgängig.

 $\bullet$ 

Bei der Eingabe von Befehlen und der Verwendung von Vorlagen (z. B. für Brüche, Sonderzeichen, Vektoren und Matrizen) sind noch folgende Tasten wichtig:

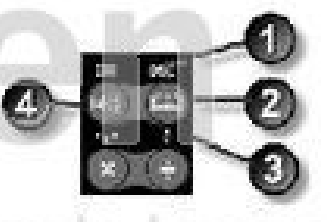

zur Vollversion

- Mit @0@ erhältst du die Vorlagenpalette für die Sonderzeichen.
- Mit der (44-Taste rufst du die alphabetische Liste aller Befehle, Funktionen und o Sonderzeichen auf.
- O Mit (00<sup>(+)</sup> wird die Vorlage zur Eingabe eines Bruches aufgerufen und in die Protokollzeile eingefügt.
- 0 Die Taste (-0) ruft die Vorlagenpalette für Vektoren, Matrizen usw. auf.

Zur besseren Abstimmung zwischen dem Text dieses Buches und der Tastatur des TI-Nspire CAS werden im weiteren Verlauf des Buches die Zweitfunktionen entweder in der @n-Schreibweise dargestellt, z. B. @n(@on), oder es wird - zur besseren Orientierung und Verdeutlichung des gemeinten Befehls - direkt die Zweitbelegung angegeben: z. B. off für (tr) (n on).

Einige Tasten bzw. Tastenkombinationen erleichtern das Navigieren in den Menüs sowie während der Eingabe. Hier eine Kurzübersicht:

Lehranelbaverias

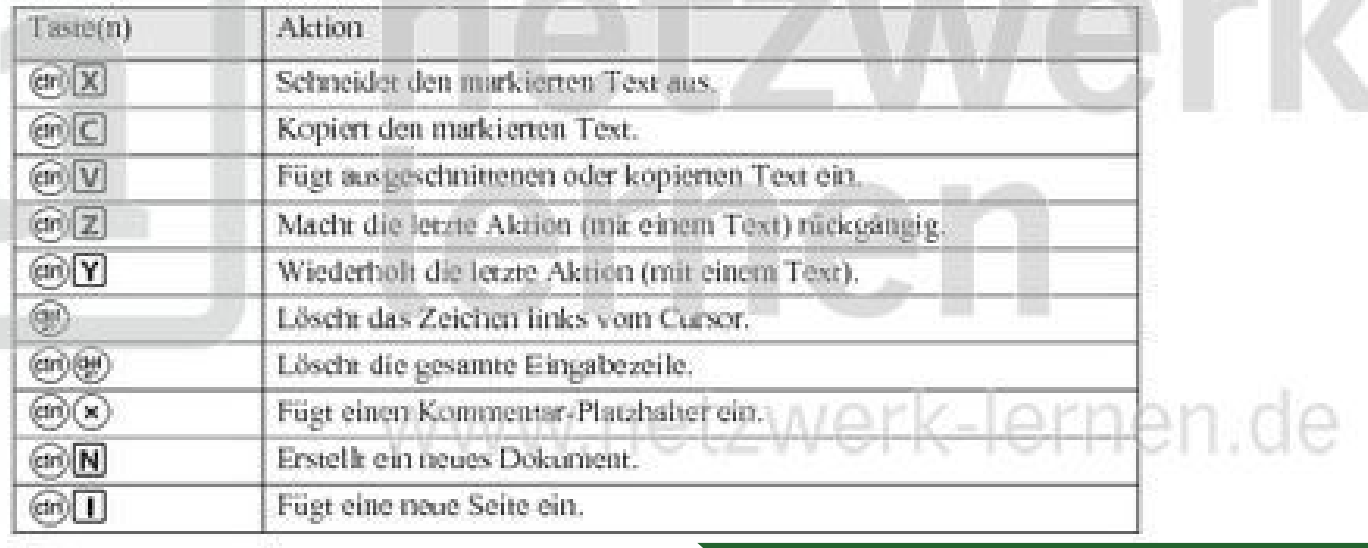

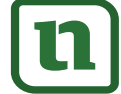

netzwerk

lernen

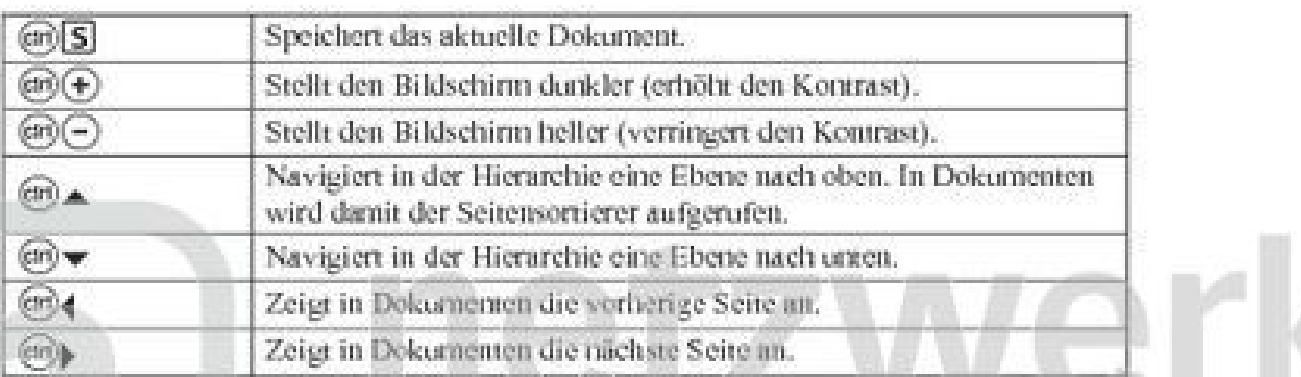

#### 1.4. Dokumentenstruktur

Das Konzept, das dem TI-Nspire CAS zusgunde liegt, basiert auf dem Dekumentenund Problemmodell. Zu erledigende Aufgaben werden als Probleme aufgefasst und als Dokumente in Dateien gespeichert.

Ein Dokument kann bis zu 30 Probleme umfassen. Jedes Problem wiederum besteht aus bis zu 50 Seiten, jede Seite kann in bis zu 4 freuen Leewgranden.

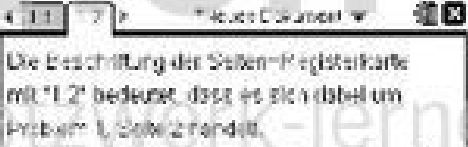

Arbeitsbereiche unterteilt werden, die jeweils eine Anwendung (Calculator, Graphs, Geometry, Lists & Spreadsheet, Data & Statistics, Notes) enthalten können (siehe Abbildung).

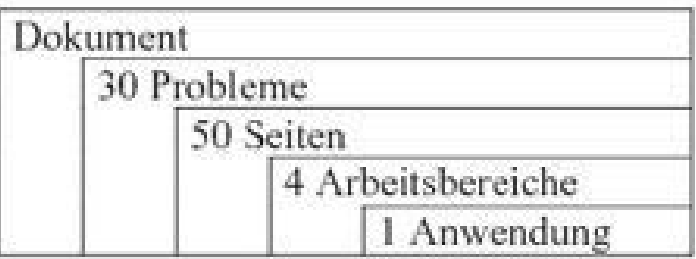

#### 1.5. Dateiablage

Wenn du ein Dokument speichern willst, drückst du die Schnelkasten (tri S oder saw) und gibst im Feld "Dateitsame" einen Dateinamen ein. Gespeichert wird dein Dokument in dem unter "Speichern in" angezeigten Verzeichnis. Mit der (tab)-Taste wählst du ein anderes Verzeichnis aus, wechselst die Ebene im Dateiverzeichnis oder legst ein neues Verzeichnis

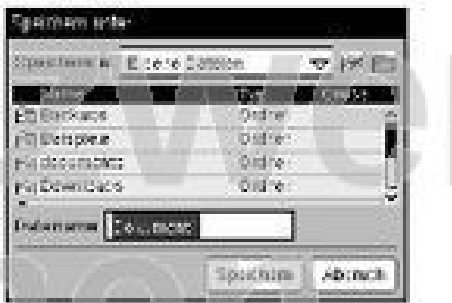

an. Mit (onter) bestätigst du dann deine Auswahl. Wähle nach Möglichkeit einen aussagekräftigen Namen; so behältst da stets den Überblick über die bereits gespeichenen Dokumente.

Wenn du ein Dokument bereits einmal gespeichen hast und es veränderst, dann führt (in S zum erneuten Speichern des Dokumentes ohne weitere Rückfragen; die bereits vorhandene Datei wird also überschrieben. "Ungesterchertes Divicinient

ß,

**PE documents:** 

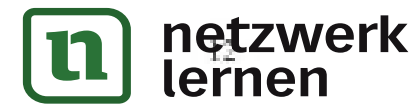

Lehranelbaverlag

 $-4.951$ 

Mit (@ on) (2) kannst du dir deine Ordnerstruktur anselten und zu anderen, bereits gespeicherten Dokumenten wechseln.

Eine gut durchdachte Ordnerstruktur und die Vergabe aussagekräftiger Dateinannen erlaubt es dir, bereits bearbeitete Aufgaben schnell wiederzufinden, sie eventuell zu ergänzen oder als Vorlage für eine neue Aufgabe zu verwenden.

#### 1.6. Grundeinstellungen festlegen

Mit  $(\mathcal{A} \circ \mathsf{n})$  (5) Einstellungen und Status) legst du die Einstellung für Sprache ((1) und die Systemeinstellungen  $(2)$ ) fest und führst die Einrichtung des Handhelds durch  $(3)$ ).  $(4)$  gibt dir Auskunft über den Status deines TI-Nspire CAS und  $(5)$ führt die Anmeldeprozeder durch.

In den Einstellungen  $((2))$  kannst du unter  $(1)$ {Allgemein} unter anderem die Anzahl der Nachkommassellen von Dezimalzahlen festlegen, Winkelmaß und Exponentialformat bestimmen.

#### 1.7. Der Katalog: Alphabetische Anordnung aller Befehle und Funktionen

Mit dem Karalog, erreichbar über die Taste mit dem "aufgeschlagenen Buch" (@), kannst du auf Befehle, Funktionen, Sonderzeichen und Vorlagen für Ausdrücke (z. B. Brüche, Matrizen, Wurzeln, Ableitungen usw.) zugreifen. Die Befehle sind zudem alphabetisch geordnet und beinhalten auch solche Befehle, die in keinem Menii zu finden sind. Mit den Buchstabentasten kannst du dich schnell

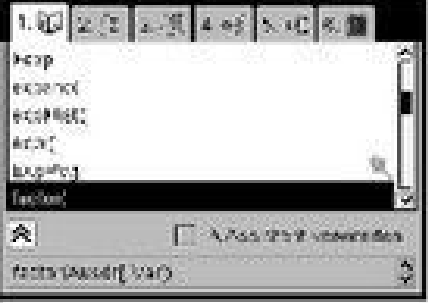

durch die Liste bewegen. So bringt dich z. B. das Drücken der Taste F zum ersten Eintrag der Liste, der mit "F" beginnt: factor.

#### 1.8. Einfache mathematische Ausdrücke eingeben

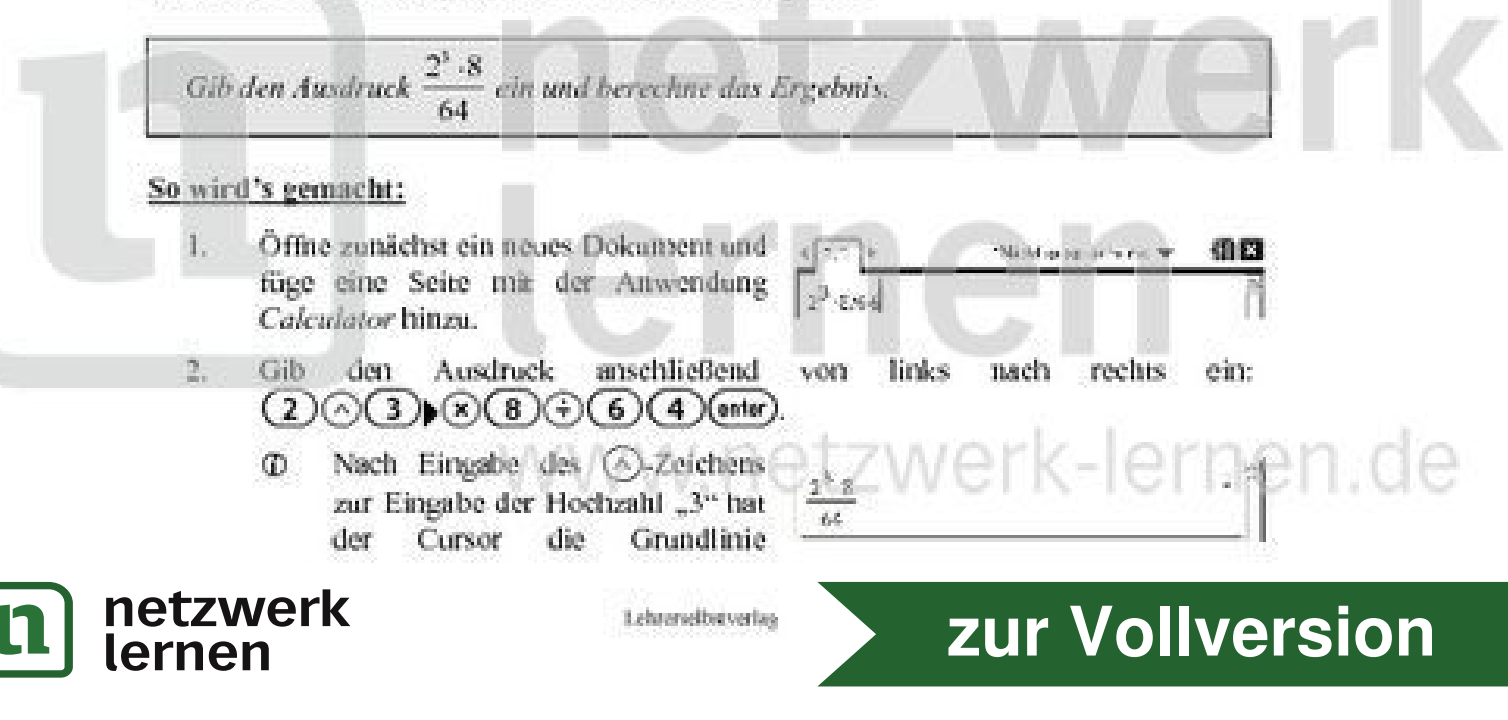

verlassen, damit die Hochzahl auch etwas höher dargestellt werden kann. Nach Eingabe des Exponenten musst du einmal die Pfeiltaste b drücken. um den Cursor wieder auf die Grundlinie zurückzusetzen.

Schließe die Eingabe des Ausdrucks mit (ester) ab, um den Ausdruck  $3$ auszuwerten (das Ergebnis berechnen zu lassen). Du siehst auch, dass deine Eingabe sofort in der bekannten Bruchschreibweise formatiert wurde.

#### 1.9. Eingaben editieren

Du willst eine bereits einmal getätigte Eingabe - nur leicht verändert - mehrmals verwenden. Um nicht jedes Mal den kompletten Ausdruck neu eingeben zu müssen, kannst du dich der Funktion "Kopieren-und-Einfügen" bedienen.

#### So wird's gemacht:

- 1. Öffne zunächst ein neues Dokument und füge eine Seite mit der Anwendung Calculator hinzu.
- 現日  $(3.1)$ Middleschi-Missie W  $2.7$ Gib den Rechenausdruck ein und werte 2 年12点 ihn mit (enter) aus.
	- **CD** Sämtliche Eingaben werden in Form eines Protokolls festgehalten. Protokollzeilen emhalten jeweils ein Eingabe-/Ergebnispaar und können nicht bearbeitet werden. Du kannst sie jedoch kopieren und in eine neue Eingabezeile einfügen und dann auch bearbeiten. Löschen kannst du das gesamme Protokoll mit (moou)(1)(5){Protokoll löschen}.
- $3.11$ Mit der Pfeiltaste A bewegst du dich in die letzte Protokollzeile und dann durch wiederholtes Drücken von Austruck zu Ausdruck. Hast du den gewünschten Ausdruck erreicht und soll er insgesamt kopiert werden, drückst du @n]C für "copy". Soll nur ein Teil des Ausdrucks kopiert werden, kannst du durch das Halten der (emm)-Taste und das (mehrfache) Drücken von 4 oder ▶ den gewünschten Teilausdruck markieren. Nach dem Markieren drückst du ebenfalls  $(m|C)$ .  $2\times 4\times 7\times 6$
- $2\pi\zeta=3\pi$ Beweg' den Cursor in die Eingabezeile und 4. füge den kopierten Ausdruck mit @6[V] wieder ein. Jetzt kannst du den Ausdruck bearbeiten, indem du z. B. die letzte  $2 - 5 - 10$ Zahl mit (99) löschst und durch eine neue Eingabe ersetzt. (onter) wertet den neuen Ausdruck aus.
	- Du kannst innerhalb des eingefügten Ausdrucks weitere Zeichen Œ. einfügen, indem du den Cursor an die entsprechende Stelle setzt und die Zeichen einfach eintippst, denn der TI-Nspire CAS befindet sich automatisch im sogenannten  $2 - 3 - 10$ Überflüssige Zeichen Einfügemodus. App-10 können dann mit @ entfernt werden.
	- (an)((-)) liefert die zuletzt vom TI-Nspire CAS ausgegebene "Antwort" Ф. an die Eingabezeile zurück. Die Anzeige lauter "Ans" (Answer). Anschließend kannst du die gewünschre Rechenoperation eingeben (z. B.

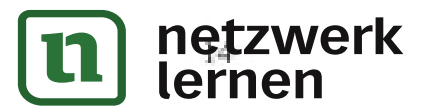